## **Creating Property Groups and Subgroups**

Create your own groups and subgroups to display the properties of both standard UML metaclasses or [st](https://docs.nomagic.com/display/MD2021xR2/Stereotype) [ereotypes](https://docs.nomagic.com/display/MD2021xR2/Stereotype). You can also choose where you want to see these property groups and subgroups. Property groups and subgroups can be visible in the following places:

Element's [Specification window](https://docs.nomagic.com/display/MD2021xR2/Specification+window).

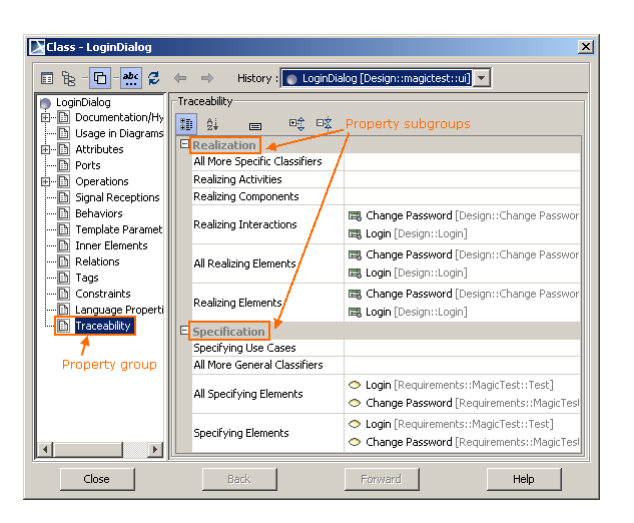

Property groups and subgroups in the element's Specification Window

- Element's **Properties** panel (at the bottom of the [Model Browser](https://docs.nomagic.com/display/MD2021xR2/Model+Browser)).
- Element's shortcut menu > **Go To** > submenu.

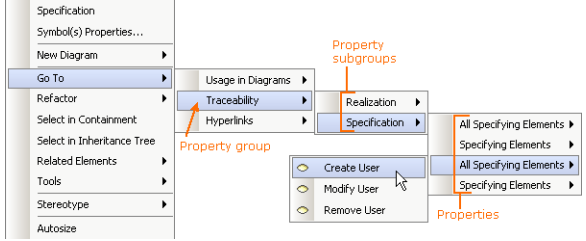

Property groups and subgroups in the element's shortcut menu

- **[Compartment Edit](https://docs.nomagic.com/display/MD2021xR2/Displaying+or+hiding+elements+in+compartments+on+shapes)** dialog.
- **[Criterion Editor](https://docs.nomagic.com/display/MD2021xR2/Specifying+criteria%2C+layout%2C+and+depth)** dialog for editing the relation's criteria in the [Relation Map diagram.](https://docs.nomagic.com/display/MD2021xR2/Relation+Map)

## To create a property group

- 1. In the Model Browser, right-click a customization element and choose **Create Element** > **Proper ty Group**.
- 2. Type the attribute's name (used to name the property group).
- 3. Open the attribute's Specification window.
- 4. Edit the property values in the general specification pane. Each property is described in the description area in the Specification window.
- 5. Click **Close**.

A stereotype [«propertyGroup»](https://docs.nomagic.com/pages/viewpage.action?pageId=82746033) has been automatically applied to the newly created attribute.

## **Related Pages**

- [«propertyGroup» Properties](https://docs.nomagic.com/pages/viewpage.action?pageId=82746033)
- [Type Restriction for](https://docs.nomagic.com/display/MD2021xR2/Type+Restriction+for+Custom+Table+in+Specification+Window)  [Custom Table in](https://docs.nomagic.com/display/MD2021xR2/Type+Restriction+for+Custom+Table+in+Specification+Window)  [Specification Window](https://docs.nomagic.com/display/MD2021xR2/Type+Restriction+for+Custom+Table+in+Specification+Window)
- [Merging property groups](https://docs.nomagic.com/display/MD2021xR2/Merging+property+groups+and+subgroups)  [and subgroups](https://docs.nomagic.com/display/MD2021xR2/Merging+property+groups+and+subgroups)
- [Default visibility of property](https://docs.nomagic.com/display/MD2021xR2/Default+visibility+of+property+groups+and+subgroups)  [groups and subgroups](https://docs.nomagic.com/display/MD2021xR2/Default+visibility+of+property+groups+and+subgroups)
- 1. Choose the customization element you want to create a property subgroup for. The customization element must have at least one attribute with the stereotype «propertyGroup» applied.
- 2. Right-click the attribute with a stereotype «propertyGroup» and choose **Create Element** > **Prope rty Group**.
- 3. Type the attribute's name (used to name the property subgroup).
- 4. Open the attribute's Specification window.
- 5. In the general specification pane, edit the property values (properties are described in the table below). A subgroup does not inherit the properties of the group. You must specify them for each subgroup separately.
- 6. Click **Close**.

A stereotype «propertyGroup» has been automatically applied to the newly created attribute.

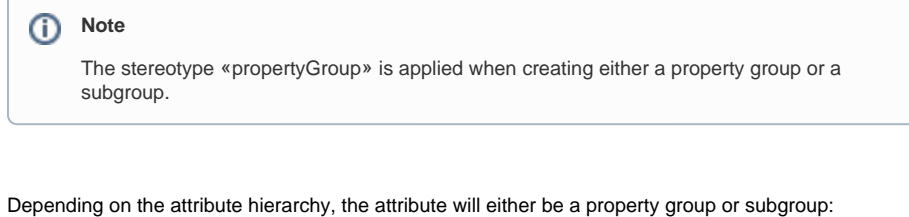

- 1. If an attribute with a stereotype «propertyGroup» is owned by a customization element, it is a property group.
- 2. If an attribute with a stereotype «propertyGroup» is owned by another attribute with the same stereotype, then it is a property subgroup.

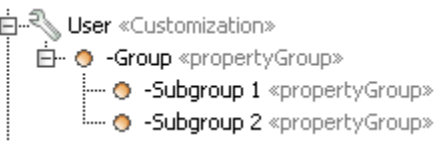

## **«propertyGroup» properties**  $\odot$

All properties of a stereotype «propertyGroup» are described in [«propertyGroup» Properties](https://docs.nomagic.com/pages/viewpage.action?pageId=82746033).